# **DSP 0501** РУКОВОДСТВО ПОЛЬЗОВАТЕЛЯ

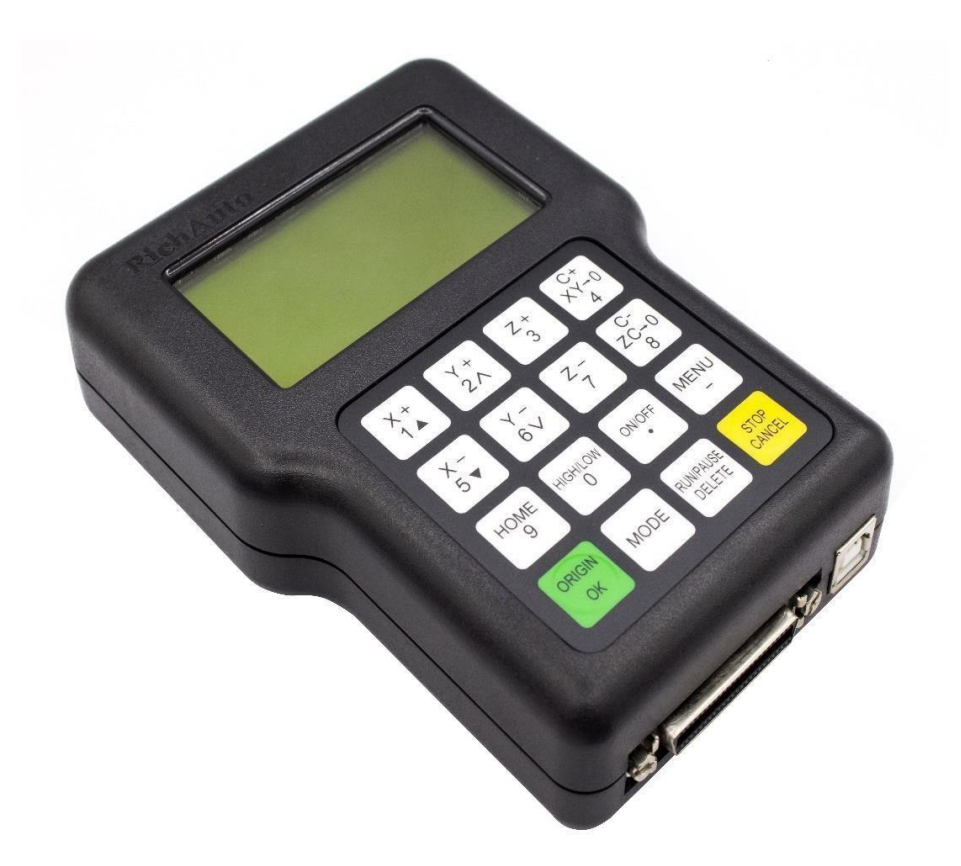

### Оглавление

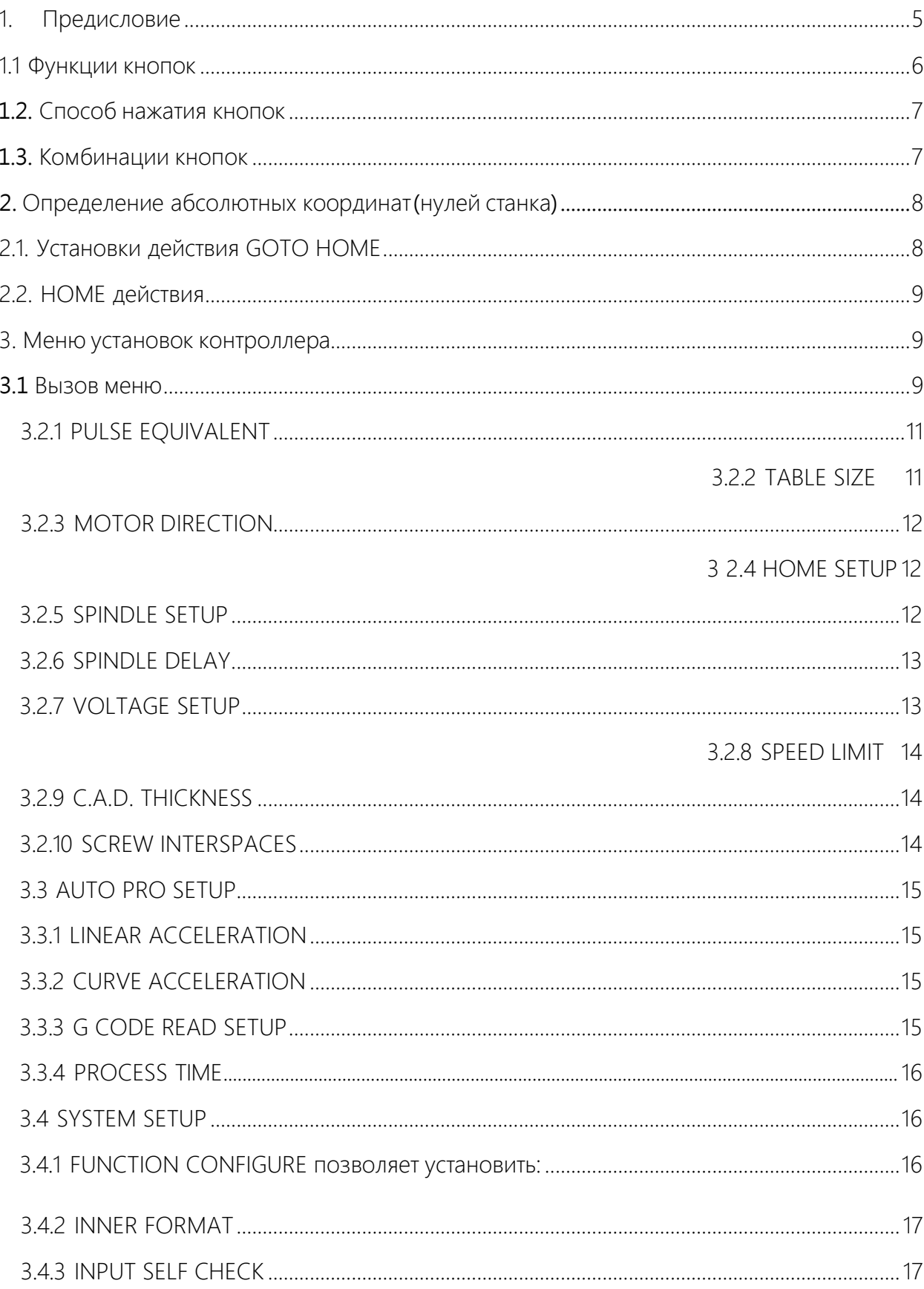

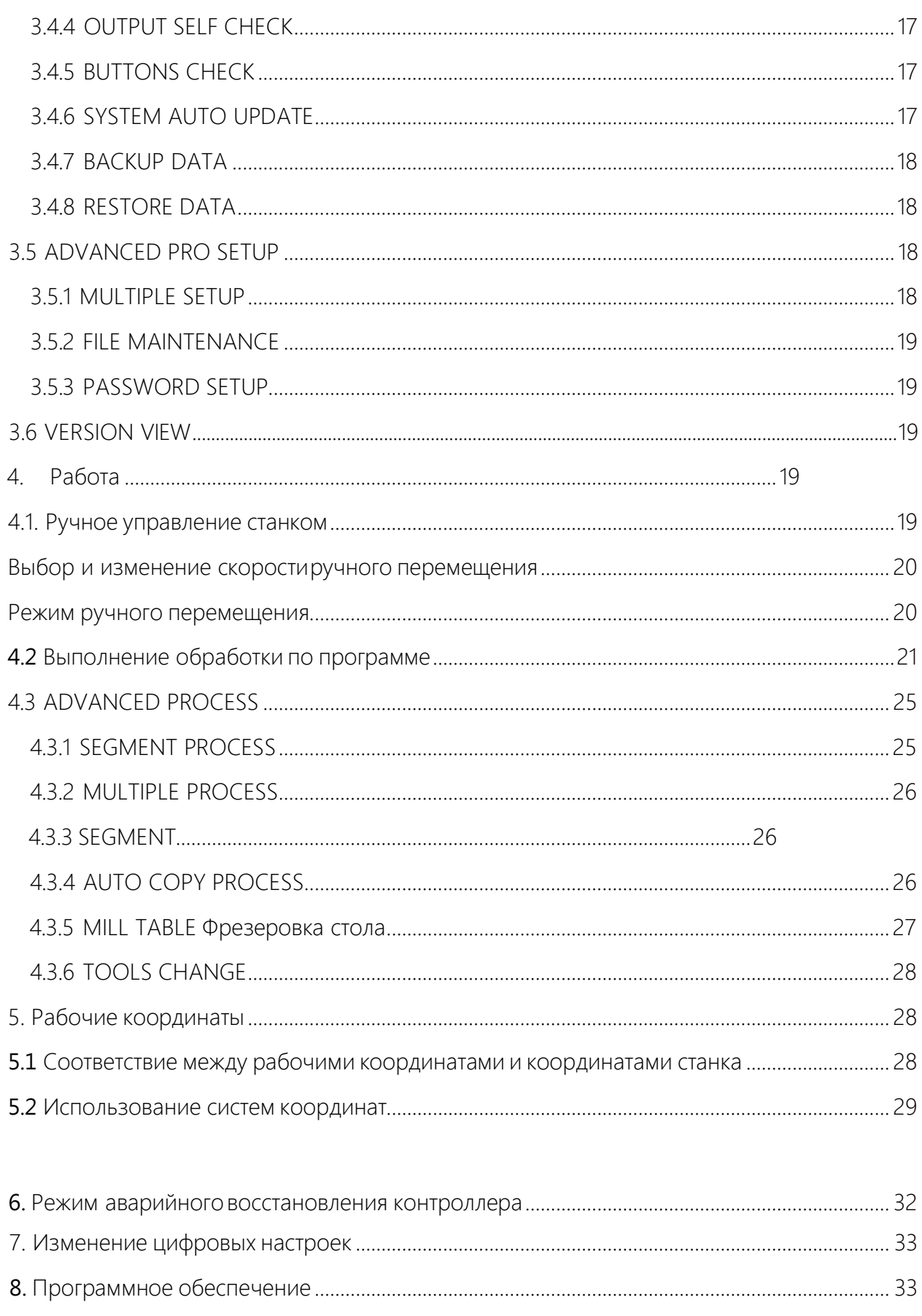

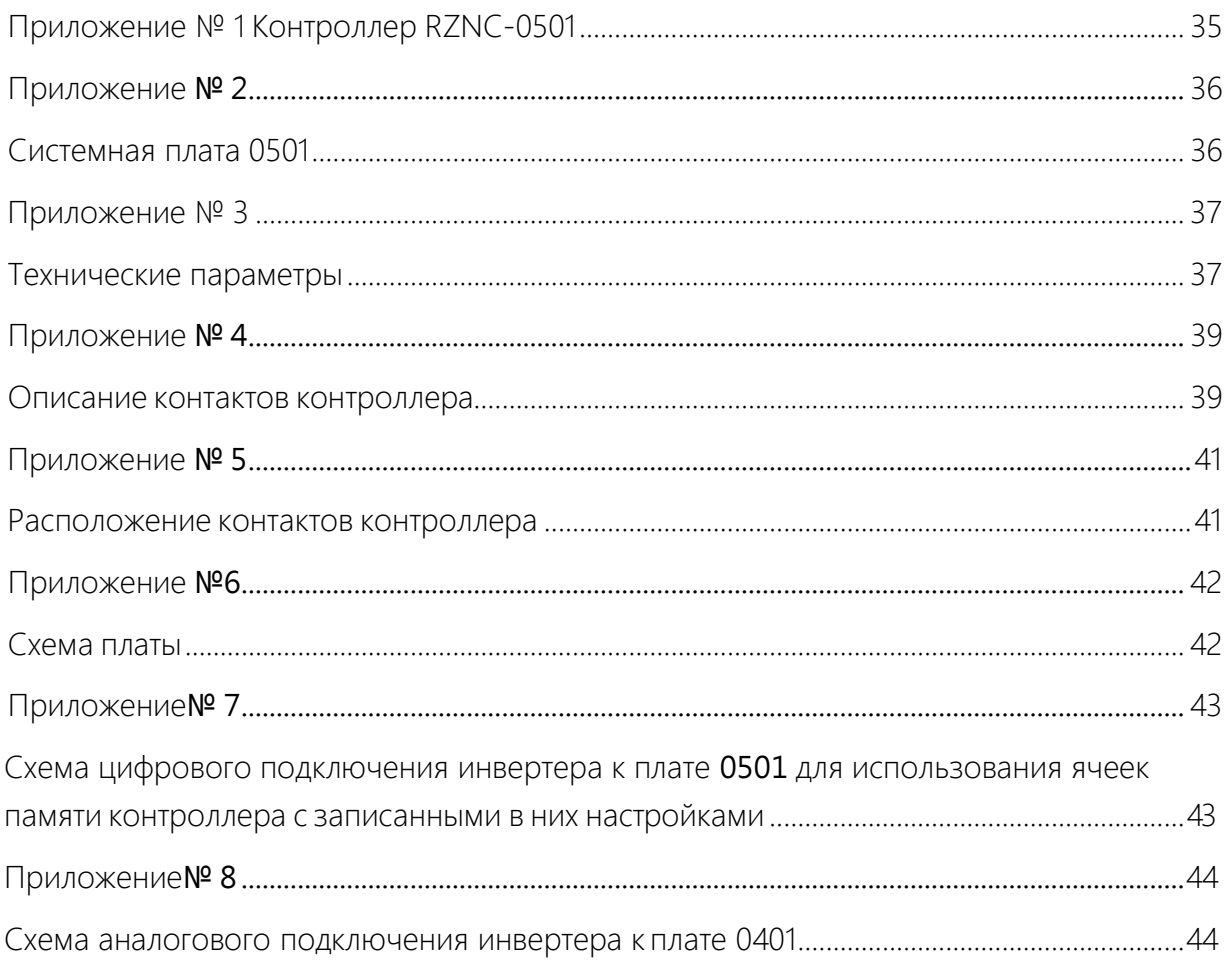

#### <span id="page-4-0"></span>1. Предисловие

Данная инструкция снабдит вас детальной информацией о характеристиках системы, процессах ее установки, эксплуатации и обслуживания, а также о требованиях безопасности при работе с устройством. Пожалуйста, внимательно прочитайте данную инструкцию перед установкой и использованием устройства - это поможет вам использовать его оптимально и продлить срок эксплуатации.

RZNC-0501 является числовой программной системой управления(ЧПУ), и может широко применяться как в машиностроении, так и в обработке древесины, постобработке литья, лазерной и плазменной резке металла и во многих других областях промышленности, в которых задействовано электронное управление техпроцессом.

Ключевое место в системе управления RZNC-0501 занимает технология DSP (цифровая обработка сигналов). Микроконтроллер представляет систему высокоскоростной обработки операций; системы PLC (программируемый логический контроллер) не подходят; используется встроенное оборудование; высокая степень интеграции; высокая стабильность работы, простота установки и настройки; поддержка U-disk; высокая скорость передачи данных; поддержка интерфейса USB, поддержка Plug&Play.

Контроллер **RZNC-0501** отключается при отсутствии электропитания. Все данные сохраняются во внутренней памяти.

Кнопки на панели контроллера:

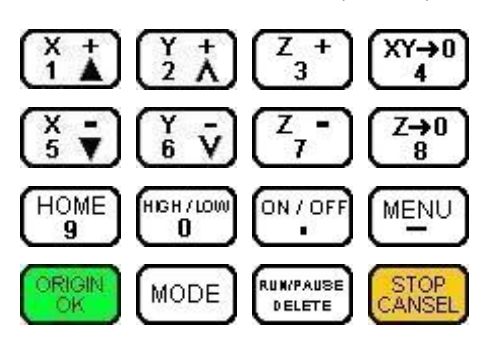

## <span id="page-5-0"></span>1.1 Функции кнопок

кнопка значение

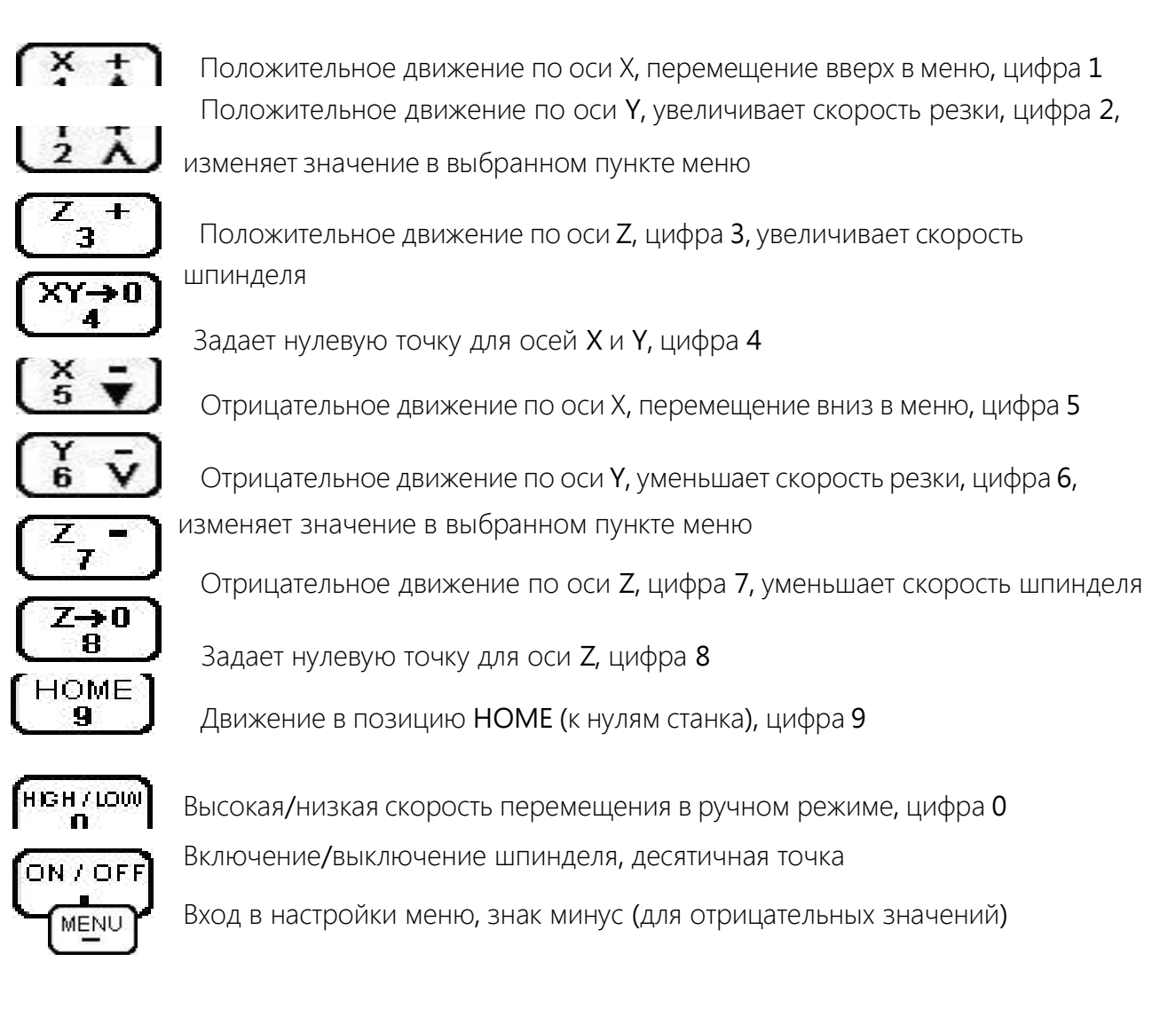

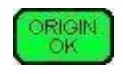

Перемещение всех осей в позицию (х0у0z0), подтверждение действия, ввода, движения

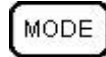

Для ручного режима перемещений: непрерывное движение, пошаговое перемещение, перемещение на выбранное расстояние

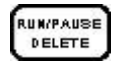

Запуск программы на выполнение, пауза, удаление или редактирование данных

<span id="page-6-0"></span>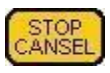

Остановка движения при ручном перемещении, остановка выполнения программы, отмена операций ввода данныхили действий

## 1.2. Способ нажатия кнопок

Если это - единственная кнопка:

нажмите кнопку и не отпускайте её, пока выполняется нужное действие

нажмите и отпустите кнопку если это комбинация кнопок:

нажмите первую кнопку, затем вторую и отпустите их одновременно.

## 1.3. Комбинации кнопок:

<span id="page-6-1"></span>Чтобы использовать необходимую комбинацию кнопок, нажмите на первую кнопку и удерживая её нажмите на вторую кнопку, отпустите обе кнопки одновременно.

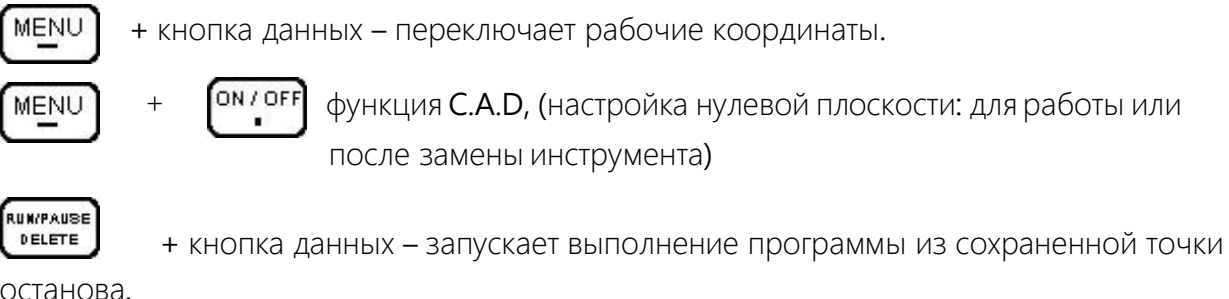

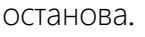

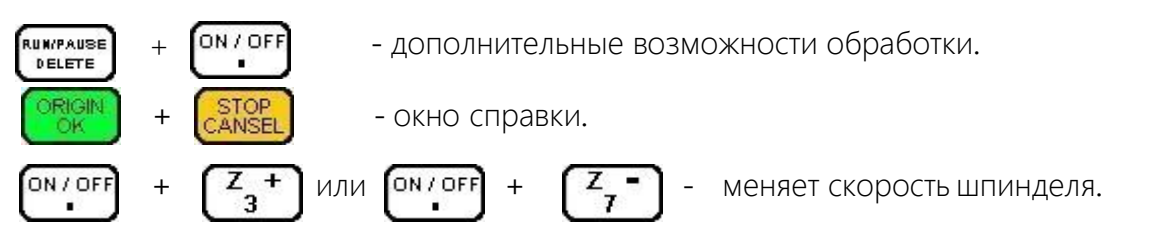

## 2. Определение абсолютных координат (нулей станка)

<span id="page-7-0"></span>HOME – абсолютные нули станка. Действие GOTO HOME заставляет все оси перемещаться к нулевым положениям. Ноль зависит от места установки датчика. Обычно в системе присутствует три датчика, по одному на ось. Действие GOTO HOME привязывает абсолютные координаты к станку. Некоторые приложения зависят от этого действия: определение точек сохранения, защита от отключения электричества, защита от выхода обработки файла или ручных перемещений за границу рабочей зоны.

## 2.1. Установки действия GOTO HOME

<span id="page-7-1"></span>Параметры GOTO HOME включают HOME скорость и HOME направление, устанавливаемые в соответствующих пунктах меню.

HOME SPEED устанавливает скорость по 3 осям. Обычно скорость по оси Z меньше, чем скорости осей X и Y.

HOME DIRECTION устанавливает направление движения осей. Зависит от направления вращения моторов и месторасположения датчиков.

Нажмите MENU ▬ ►MACHINE SETUP ▬► ORIGIN OK ▬► HOME SETUP ▬► ORIGIN OK ▬► HOME SPEED ▬► ORIGIN OK и установите скорости всех осей:

#### **Home Speedmm/min**

#### **X Axis: 3000.00**

**Y Axis: 3000.00**

#### **Z Axis: 3000.00**

Кнопка ORIGIN OK перемещает курсор сверху вниз, цифровые клавиши вводят значения, RUN/PAUSE DELETE удаляет введенные значения, STOP CANCEL отменяет введенные значения. ORIGIN OK подтверждает введенные данные значения. После ввода данных для оси Z, происходит возврат в предыдущее меню.

Нажмите X 5 -, чтобы перейти к HOME DIRECTION, нажмите ORIGIN OK для редактирования направлений движения:

#### **Set Home Directi**

#### **X Axis: + Dir**

**Y Axis: - Dir**

#### **Z Axis: + Dir**

Курсор автоматически выберет ось X, нажмите Y 2 + или Y 6 - чтобы изменить текущее значение, нажмите X 5 -, чтобы переместить курсор на следующую строчку.

<span id="page-8-0"></span>Нажмите ORIGIN OK, чтобы подтвердить выбранные действия и вернуться в предыдущее меню.

#### 2.2. HOME действия

Несколько видов HOME действий:

При включении, на экране контроллера появляется надпись «GOTO HOME?».

Кнопка ORIGIN OK приводит к перемещению осей в начальные координаты к установленным датчикам нуля и отсчитывание абсолютных координат станка от

них. Нажатие STOP CANCEL отменяет перемещение к датчикам и координаты станка останутся старыми. Нажатие любой другой клавиши вызывает перемещение оси Z в направлении датчика, оси X и Y остаются на месте.

В ручном режиме перемещений, кнопка HOME 9 вызывает перемещение всех осей в направлении установленных датчиков. Кнопка STOP CANCEL приводит к остановке.

#### 3. Меню установок контроллера

<span id="page-8-1"></span>Конфигурация меню зависит от загруженных прошивок, конфигурационного файла меню и файла названий. Для разных прошивок и конфигурационных файлов некоторые названия могут отличаться.

## 3.1 Вызов меню.

<span id="page-8-2"></span>После окончания или отмены действия GOTO HOME, система переходит в режим ручного управления и на экране появляется следующая информация:

#### **1X -130.156 MANL**

**1Y 878.305 F 0**

#### 1Z 27.775 LOW Continuous

Нажмите MENU -, чтобы войти в главное меню. В главном меню 5 параметров:

#### **MACHINE SETUP\_**

**AUTO PRO SETUP** 

**SYSTEM SETUP** 

**ADVANCED PROS** 

**VERSION VIEW** 

## **3.2 MACHINE SETUP**

Параметры MACHINE SETUP связывают программные и аппаратные средства, такие как двигатели и параметры ввода/вывода. Если эти параметры заданы некорректно, это приводит к неправильной работе, повреждению техники и опасности для оператора. Изменение этих параметров должно производиться сервисными инженерами.

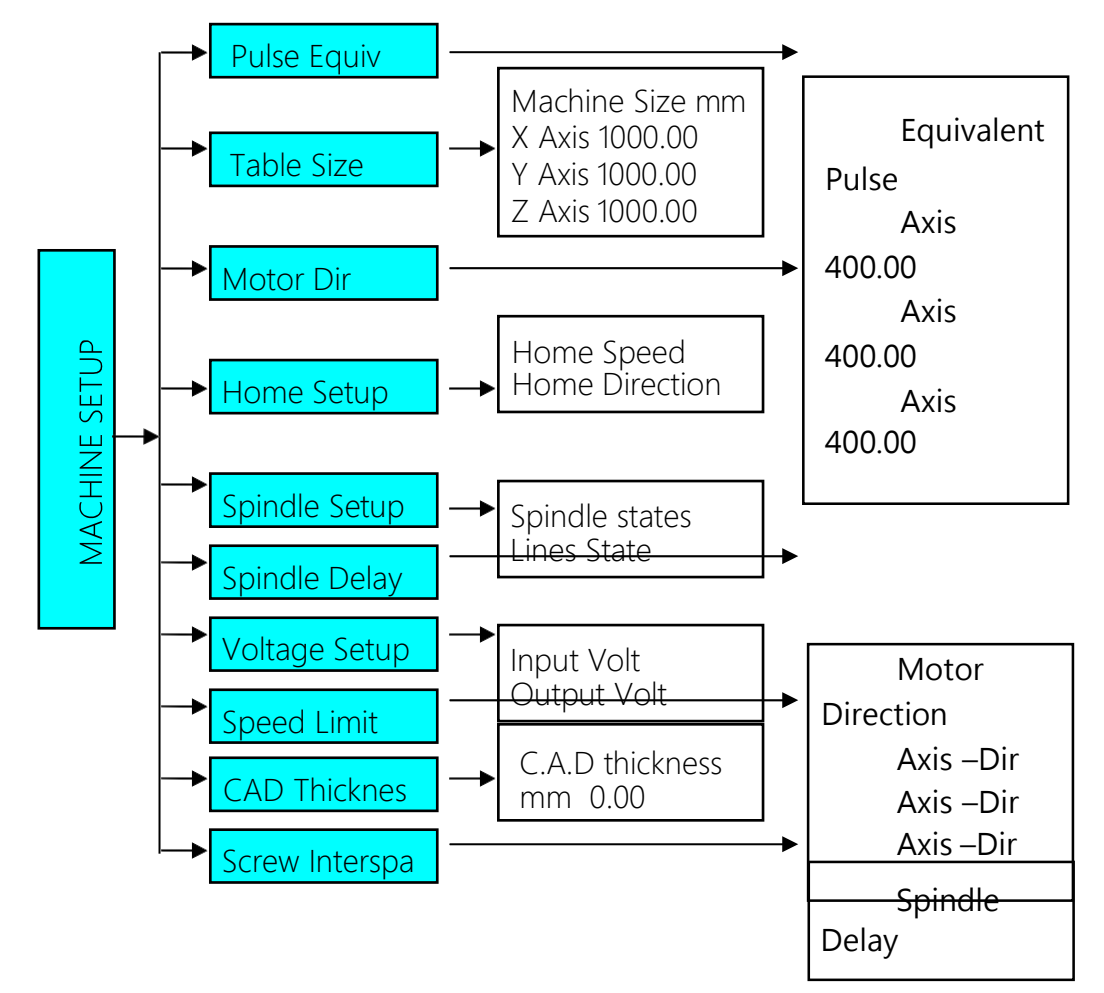

Speed Limit Speed Limit Speed Limit

Screw Space mm Axis 0.00 Axis 0.00 Axis 0.00

#### 3.2.1 PULSE EQUIVALENT

<span id="page-10-0"></span>PULSE EQUIVALENT - устанавливает число импульсов для перемещения на единицу длины. Единица измерения пульс/мм. Зависит от установленного шагового двигателя, величины передаточного числа двигатель/рейка, двигатель шарико/винтовая пара, установленного числа деления шага (на драйвере двигателя). Если значение неизвестно, то его можно подобрать экспериментальным путем, меняя значения и проверяя величину перемещения.

При входе в это меню курсор автоматически выберет ось X. Введите необходимое значение и нажмите ORIGIN OK, чтобы сохранить новое значение. Выбор осей

осуществляется кнопками ORIGIN OK и STOP CANCEL. Кнопки  $X1 + uX5 - u$  другие цифровые кнопки не могут использоваться как кнопки перемещение курсора, они вводят соответствующие цифровые значения. Если установлены некорректные значения, то размеры деталей будут не соответствовать заданию.

#### 3.2.2 TABLE SIZE

<span id="page-10-1"></span>TABLE SIZE задаёт размер рабочего поля для всех трех осей. Поскольку система использует не аппаратные, а программные ограничители на осях, размер обрабатываемого рабочего поля должен соответствовать действительному. При корректно установленном размере обрабатываемой области и выполнении операции HOME или GOTO HOME, система не допустит выхода инструмента за пределы рабочего поля. При выходе за пределы рабочего поля, на экране появится надпись: OVER THE LIMIT

При входе в это меню курсор автоматически выберет ось Х. Введите необходимое значение и нажмите ORIGIN OK, чтобы сохранить новое значение. Перемещение по

значениям осей осуществляется кнопками ORIGIN OK и STOP. Кнопки X 1 + и X 5 -

другие цифровые кнопки не могут использоваться как перемещение курсора, они вводят соответствующие цифровые значения. Если установлены некорректные значения, возможно либо недоиспользования всей зоны обработки, либо повреждение станка.

Если размеры обрабатываемой детали превысят размеры рабочего поля, система выдаст предупреждение о невозможности обработки. Измените, размеры детали, чтобы они соответствовали размеру рабочего поля.

#### 3.2.3 MOTOR DIRECTION

<span id="page-11-0"></span>MOTOR DIRECTION - устанавливает направление вращения двигателя. Изменение этих настроек может привести к изменению настроек в других пунктах меню (например, **HOME DIRECTION).** Используйте кнопки **Y 2 + и Y 6 - чтобы изменить значение.** 

Нажмете X 1 + или X 5 - чтобы выбрать другую строку. Для подтверждения выхода в предыдущее меню нажмите ORIGIN OK. Для отказа от изменений нажмите STOP CANCEL.

<span id="page-11-1"></span>3.2.4 HOME SETUP - смотри пункт 2.1

#### 3.2.5 SPINDLE SETUP

<span id="page-11-2"></span>**SPINDLE SETUP** - настройка скоростей шпинделя. В контроллере предусмотрена возможность изменения скорости вращения шпинделя. Если инвертор шпинделя и плата управления соединены соответствующим образом, скорость вращения шпинделя может быть изменена с помощью контроллера при выполнении программы.

Выберите курсором SPINDLE SETUP и нажмите ORIGIN OK. Система покажет количество заданных скоростей вращения шпинделя. По умолчанию - значение 2. Введите другое значение, например 7, и вы можете использовать 7 предварительно записанных скоростей шпинделя. Всего доступно 16 значений скорости, включая и выключенное состояние (ОFF). Значения скорости выбираются комбинациями значений стрелок вверх и вниз. Эти комбинации зависят от применяемого инвертора.

Информацию о количестве ячеек памяти, и комбинации стрелок-переключателей **ON/OFF** можно получить в описании применяемого инвертора.

#### **Input Spindle st**

## **Ze** number

Нажмите ORIGIN OK и перейдите в нулевую ячейку с параметрами выключенного шпинделя:

#### Lines state when

Spindle is off

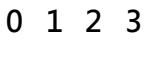

 $\mathbf{v} \ \mathbf{v} \ \mathbf{v} \ \mathbf{v}$ 

Для сохранения изменённых значений и перехода к следующей ячейке нажмите

ORIGIN OK

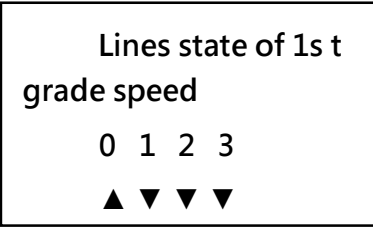

Для изменения значений переключателей и перемещения используйте кнопки

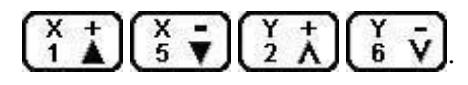

Сохраните новые значения для выбранных ячеек памяти.

#### 3.2.6 SPINDLE DELAY

<span id="page-12-0"></span>Устанавливает задержку выполнения программы для раскрутки шпинделя в микросекундах.

#### 3.2.7 VOLTAGE SETUP

<span id="page-12-1"></span>Установка величины уровня сигналов, таких как высокий/низкий уровень сигнала датчиков. Стрелка вниз означает высокое напряжение, стрелка вверх - низкое напряжение.

Это меню содержит два подменю: Входное напряжение и выходное напряжение.

Входное напряжение для четырёх датчиков: для координат Х. Ү. Z и C.A.D датчика.

Нажмите Y 2 + или, чтобы изменить значение, нажмите X 1 + и X 5 -, чтобы перейти к другому значению. Для подтверждения и выхода в предыдущее

меню нажмите ORIGIN OK. Для отказа от изменений нажмите STOP CANCEL.

Для изменения выходного напряжения повторите эти операции.

#### 3.2.8 SPEED LIMIT

<span id="page-13-0"></span>Устанавливает ограничение скорости, при движении по всем трем осям, отдельно в положительном и отрицательном направлениях.

#### 3.2.9 C.A.D. THICKNESS

<span id="page-13-1"></span>Cutter Adjust Device (C.A.D) - датчик положения нуля оси Z обрабатываемой детали. С.А. Датчик используется для привязки 0 г к поверхности обрабатываемой детали. Правильно установите высоту датчика, в противном случае изделие будет обработано неверно. Если вы использовали эту функцию, не нажимайте кнопку Z-0 8, для обнуления координаты Z.

Для использования этой функции датчик должен быть подключен к управляющей плате. Смотри приложение №8. Для установки нуля детали, положите датчик на поверхность материала, если необходимо изолируйте его от станины. Опустите

инструмент практически до датчика, и одновременно нажмите кнопки ON/OFF и MENU, а затем вместе их отпустите. Инструмент медленно опустится до датчика, коснётся его и поднимется до самого верха (при наличии датчика Home оси Z). Для детали будет установлен 0 по оси Z.

#### 3.2.10 SCREW INTERSPACES

<span id="page-13-2"></span>При работе оборудования может наблюдаться люфт при движении некоторых осей.

Этот пункт меню позволяет задать величины для программной компенсации люфтов. Значения компенсации не могут превышать 1 мм. При входе в это меню курсор устанавливается на значении для оси Х. Введите необходимое значение и нажмите

ORIGIN OK, что бы сохранить новое значение. Перемещение по значениям осей

осуществляется кнопками ORIGIN OK и STOP CANCEL. Кнопки и другие цифровые кнопки не могут использоваться как кнопки перемещение курсора, они вводят соответствующие цифровые значения. Значение 0.00 соответствует отсутствию люфта.

#### 3.3 AUTO PRO SETUP

<span id="page-14-0"></span>AUTO PRO SETUP устанавливает значения ускорения линейного движения, ускорения криволинейного движения, чтения отдельных переменных G кода, показывает время выполнения программы.

#### 3.3.1 LINEAR ACCELERATION

<span id="page-14-1"></span>LINEAR ACCELERATION – линейное ускорение. Линейное ускорение вводится, чтобы избежать чрезмерных нагрузок на оборудование. Величина по умолчанию - 600

мм/с **2** . Введите необходимое значение и нажмите ORIGIN OK, чтобы сохранить новое значение.

#### **Linear Accel: unit mm/sec2** 600

Если скорости выполняемых программ меньше, чем 10 м/мин, то выберете значение 300-600 мм/с **2** . Если скорость в программе больше, чем 10 м/мин, подберите ускорение опытным путем.

#### 3.3.2 CURVE ACCELERATION

<span id="page-14-2"></span>CURVE ACCELERATION - криволинейное ускорение. Ускорение движения по кривым линиям вводится, чтобы избежать чрезмерных нагрузок на оборудование.

Величина по умолчанию - 600 мм/с<sup>2</sup>. Введите необходимое значение и нажмите ORIGIN OK, чтобы сохранить новое значение.

#### **Curve accel, mm/ second 2 600**

Если скорости выполняемых программ меньше, чем 10 м/мин, то ускорение поставьте 300-600 мм/с **2** . Если скорость в программе больше, чем 10 м/мин, подберите ускорение опытным путем.

#### 3.3.3 G CODE READ SETUP

<span id="page-14-3"></span>Значения G CODE READ SETUP устанавливает правила чтения отдельных переменных в исполняемом файле. Существует много переменных, не поддерживаемых данным контроллером.

#### **G code Read**

#### **Read F Disable**

**Disp Err Enable** 

**Keep Zup Disable** 

Read T Disable

#### **Hold on Disable**

Чтобы изменить значение, используйте кнопки Y 2 + и Y 6 -. Значение ENABLE активирует параметр, DISABLE - отменяет действие.

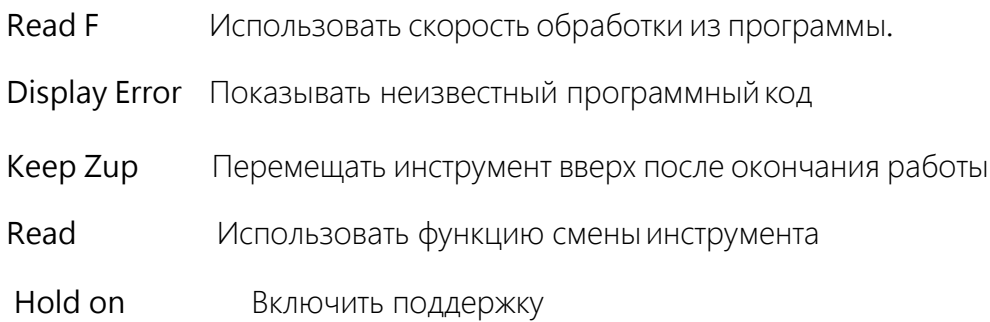

Для перемещения по меню используйте Х 1 + и Х 5 - кнопки. Для подтверждения и выхода в предыдущее меню нажмите ORIGIN OK. Для отказа от изменений нажмите **STOP CANCEL.** 

#### 3.3.4 PROCESS TIME

<span id="page-15-0"></span>Эта функция позволяет рассчитать время выполнения программы с заданными значениями скоростей. Файлы выбираются кнопками Х1 + и Х5 -, для подтверждения нажмите ORIGIN OK.

#### **3.4 SYSTEM SETUP**

<span id="page-15-1"></span>Настройки SYSTEM SETUP отвечают за выбор языка меню, начальные установки контроллера при включении электропитания, форматирование внутренней памяти, проверку ввода/вывода, проверку функционирования кнопок, обновление системы, сохранение и восстановление настроек контроллера.

#### <span id="page-15-2"></span>3.4.1 FUNCTION CONFIGURE позволяет установить:

защиту от отключения электропитания

язык меню и диалогов при включении

наличие датчиков НОМЕ на осях

выбор действия GOTO HOME при включении

сохранение заданного значения координаты Z

наличие внешнего аварийного выключателя

наличие аппаратных, а не программных концевых датчиков на осях

включение системы в обычном, ручном режиме

настройка замены инструмента

Нажмите ORIGIN OK для подтверждения, и STOP CANCEL для отмены

#### 3.4.2 INNER FORMAT

<span id="page-16-0"></span>Внутреннее форматирование используется для форматирования внутренней памяти. После обновления системы отформатируйте внутренний диск. Выберите INNER FORMAT и нажмите ORIGIN OK, на экране появится

#### Formatting ......

30%

<span id="page-16-1"></span>После окончания форматирования на экране появится надпись «Formatted», нажмите ORIGIN OK, чтобы вернуться в предыдущее меню.

3.4.3 INPUT SELF CHECK - проверяет входящие линии терминала ввода/вывода.

3.4.4 OUTPUT SELF CHECK - проверяет исходящие линии терминала ввода/вывода.

<span id="page-16-3"></span><span id="page-16-2"></span>3.4.5 BUTTONS CHECK - проверяет кнопки контроллера. Для выхода из этого режима

нажмите одновременно ORIGIN OK и STOP CANCEL.

<span id="page-16-4"></span>3.4.6 SYSTEM AUTO UPDATE - позволяет обновлять систему, используя необходимые файлы, предварительно записанные на внешний USB диск. Помните, что не все диски читаются контроллером, лучше не использовать USB диски больше 1 Гб.

Вставьте USB диск в контроллер, выберете меню SYSTEM AUTO UPDATE и нажмите

ORIGIN OK. На экране появится надпись:

**Choose file:**

#### **U Disk file list**

#### **Inner file list**

Выберите диск U, нажмите ORIGIN OK для просмотра находящихся на нем файлов и

выберите необходимый файл для загрузки. Нажмите ORIGIN OK для загрузки выбранного файла. Повторите эту операцию для загрузки всех необходимых файлов: программы INITIAL, программы NORMAL, файла меню и файла названий.

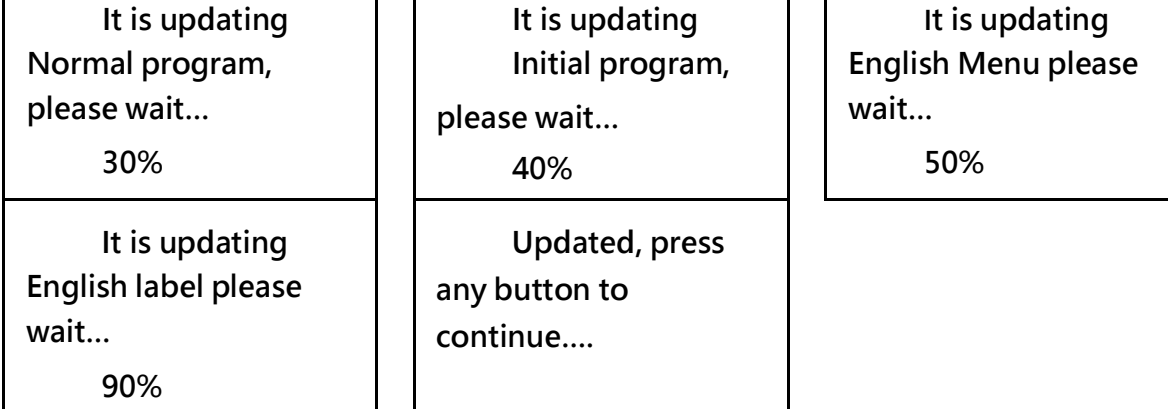

Нажмите ORIGIN OK, чтобы подтвердить обновление.

<span id="page-17-0"></span>3.4.7 BACKUP DATA. Сохраняет настройки контроллера во внутреннюю память.

<span id="page-17-1"></span>3.4.8 RESTORE DATA. Загружает настройки контроллера из внутренней памяти.

## 3.5 ADVANCED PRO SETUP

<span id="page-17-2"></span>Использование функций дополнительных приложений, таких как настройка многократного выполнения программ, работа с файлами, установка и изменения пароля контроллера.

#### 3.5.1 MULTIPLE SETUP

<span id="page-17-3"></span>Если одно изделие необходимо изготовить несколько раз, то это можно выполнить двумя способами: создать один большой файл, где будет описано изготовление всех деталей, или сделать файл на одну деталь, а потом многократно его выполнить.

Для этого необходимо установить параметры многократной обработки: количество рядов и колонок, расстояние между ними, время остановки между переходами к

следующему заданию. Количество рядов и колонок задаётся целыми числами больше нуля. Расстояние между рядами и колонками отсчитывается между одинаковыми точками.

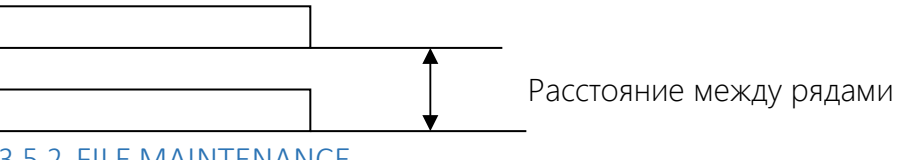

#### **3.5.2 FILE MAINTENANCE**

<span id="page-18-0"></span>Файловые операции. Контроллер позволяет работать с файлами, находящимися во внутренней памяти (Inner files) и на USB диске U. Доступны операции: просмотр, копирование, удаление. Для выбора файлов перемещения используйте  $X 1 + u X 5$  -, для подтверждения операции нажмите ORIGIN OK.

#### <span id="page-18-1"></span>3.5.3 PASSWORD SFTUP

<span id="page-18-2"></span>Установка и изменение пароля администратора. Без необходимости не менять!

### 3.6 VERSION VIEW

Просмотр сведений о текущей версии загруженных прошивок INITIAL и NORMAL.

#### 4. Работа.

<span id="page-18-4"></span><span id="page-18-3"></span>Работа со станком включает в себя: ручное перемещение, выполнение обработки по файлу и многократное выполнение работы по файлу.

#### 4.1. Ручное управление станком.

Ручное управление станком производится кнопками на пульте управления. Оператор может менять скорости перемещения и положение рабочего инструмента. После того как система выполнила операцию GOTO HOME, она находится в режиме ручного управления.

На экране контроллера будет изображено следующее:

1X-130.156 MANL

1Y 878.305 F 0

1Z 27.775 LOW Continuous

#### <span id="page-19-0"></span>Выбор и изменение скорости ручного перемещения.

Скорость ручного перемещения может меняться между низкой и высокой.

Изменение скорости происходит нажатием HIGH/LOW 0. Перемещение может быть непрерывным, перемещением по шагам и перемещением на заранее заданное расстояние.

Изменение режима перемещения происходит нажатием кнопки MODE.

Изменение быстрой и медленной скоростей ручного перемещения. Выберете быструю или медленную скорость кнопкой HIGH/LOW 0. Нажмите STOP CANCEL и перейдите в режим редактирования скоростей. При выбранной медленной скорости, на экране будет следующее:

**Low spd, mm/min Axis: 3000.00 Axis: 3000.00 Axis: 1000.00 Low grid 0.100**

Кнопками  $X 1 + u X 5$  - выберете нужную ось, нажмите RUN/PAUSEDELETE, чтобы изменить значение скорости. Последний параметр, LOW GRID / HIGH GRID устанавливает величину одного шага перемещения. Введите нужные значения скорости. Нажмите ORIGIN OK для подтверждения, или STOP CANCEL для отмены. Пределы изменения шага от 0.05 мм до 1.0 мм. Настройте аналогично скорости для быстрого перемещения.

#### Режим ручного перемещения.

<span id="page-19-1"></span>Для различных условий работы предлагается 3 режима перемещений: непрерывное, перемещение по шагам и перемещение на заранее заданное расстояние. Изменение режима перемещения происходит нажатием кнопки MODE.

Непрерывный режим перемещения: внизу экрана надпись «Continuous». В этом режиме используются кнопки:

 $X 1 + Y 2 + Z 3 + X 5 - Y 6 - Z 7 -$ 

Перемещение происходит до тех пор, пока нажата соответствующая кнопка. Если время нажатия меньше, чем 0.5 секунды происходит перемещение на 1 шаг.

Инструмент останавливается в ближайшей точке, заданной значением величины шага. Этот способ перемещения подходит для грубого перемещения инструмента.

Передвижение по шагам: внизу экрана надпись «Step». Этот способ перемещения используется для точного позиционирования инструмента. Величина шага перемещения зависит от выбранной скорости. При непрерывном нажатии на кнопку инструмент перемещается со скорость 2 шага в секунду. Для перемещения используются те же кнопки, что и в первом случае.

Перемещение на заранее заданное расстояние: внизу экрана надпись «Dist». Введите

цифрами необходимое расстояние, нажмите ORIGIN OK, а затем нажмите на соответствующую кнопку:

#### $X$  1 +; Y 2 +; Z 3 +; X 5 -; Y 6 -; Z 7 -.

Система переместится на выбранное расстояние с заданной скоростью. Остановка инструмента произойдет в выбранной точке, а не в ближайшей точке, определенной значением шага.

Нажатия на ORIGIN OK приведёт к перемещению инструмента в точку с координатами (x0, y0), координата z остаётся прежней.

Если инструмент не перемещается или перемещается рывками, это означает, что скорости и ускорения заданы не верно. Обратитесь в соответствующие разделы настроек, чтобы их изменить.

#### 4.2 Выполнение обработки по программе.

<span id="page-20-0"></span>Выполнение обработки по программе использует файлы, находящиеся во внутренней памяти или на внешнем U диске. Перед выполнением программы убедитесь, что все параметры настройки оборудования настроены правильно.

При считывании G кодов из программы, команды, не поддерживаемые контроллером выполняться, не будут. При включённой опции DISPLAY ERROR код будет показан, в противном случае, код будет проигнорирован. Для генерации программ

используйте постпроцессоры, предназначенные для работы с данным контролером. Для запуска программы выполните следующие действия:

1. Переместите инструмент в необходимое положение, откуда начнется обработка.

Нажмите ХҮ-04 для обнуления координат Х и Ү. Нажмите Z-08 для обнуления координаты Z. Если используется функция определения нулевой плоскости материала с помощью Z датчика, не используйте  $Z-0.8$ .

2. Нажмите RUN/PAUSE DELETE, с помощью кнопок  $X$  1 + и  $X$  5 - выберете файл, кнопки Y 2+ и Y 6 - позволяют перемещаться постранично. Нажмите ORIGIN OK, чтобы подтвердить, или STOP CANCEL, чтобы отменить выбор.

Установите параметры обработки: после нажатия на ORIGIN OK, необходимо задать параметры обработки, такие как: скорости перемещения, скорость врезания по Z, скорость шпинделя, возврат на безопасную высоту после выполнения файла.

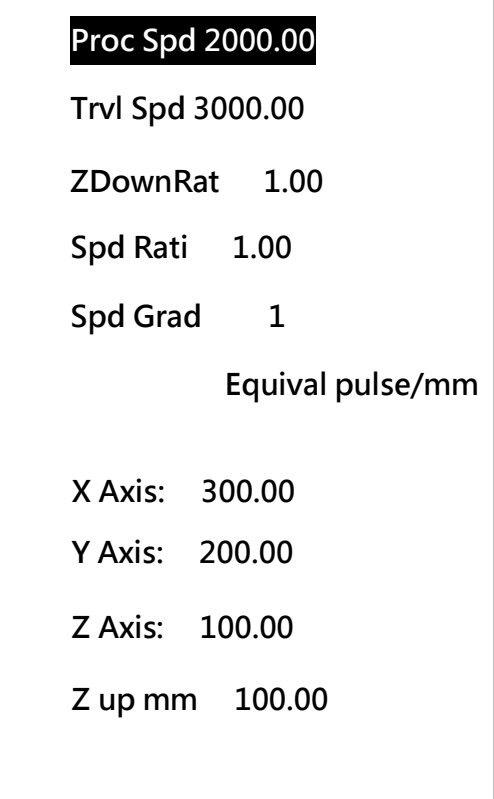

Используйте Х 1+ или Х 5 -, чтобы выбрать нужный параметр, нажмите

RUN/PAUSE DELETE, чтобы изменить выбранное значение и для сохранения ORIGIN OK. Система начнет выполнение работы после проверки G кода.

Process Speed - скорость обработки материала.

Travel Speed - скорость холостого хода

Z Down Ratio - Коэффициент уменьшения скорости опускания по Z, для защиты режущего края инструмента. Значение параметра 0.1-1.0. Реальное значение Z скорости равно (Proc Spd) \* (ZDownRat)

Speed Ratio - Коэффициент уменьшения скорости обработки. Значение параметра 0.1-1.0. Реальное значение скорости равно (Proc Spd) \*(Spd Rati)

Speed Grad - номер ячейки с настройками для управления инвертором. При выполнении задания скорость шпинделя будет выбрана соответственно настройкам инвертора, записанным в этой ячейке.

Equivalent - установки величин импульсов для трех осей. В этом разделе изменить их невозможно. Что бы их изменить, войдите в соответствующий раздел меню.

Z Up mm - Устанавливает высоту, на которую должен подниматься инструмент после окончания обработки. Если высота Z в программе превысит эту величину, то инструмент останется на этой высоте. Во время выполнения программы, на экране отображается информация о выполняемой строке файла, реальной скорости обработки, коэффициенте скорости, оставшемся времени. Нажмите MODE, чтобы остановить прокручивание данных. Нажмите эту кнопку ещё раз, чтобы перейти к просмотру следующей информации.

Изменение параметров во время работы. Во время выполнения программы кнопки

Y 2 + и Y 6 - изменяют Speed Ratio, коэффициент уменьшения скорости обработки. Изменение возможно в пределах от 0.1 до 1.0. Кнопки Z 3 + и Z 7 - изменяют скорость шпинделя согласно скоростям, записанным в соответствующих ячейках памяти. Наименьшая ячейка – F1.

Использование паузы, и уточнения позиции. Во время работы нажмите RUN/PAUSE DELETE и измените положение инструмента с помощью соответствующих кнопок. Нажмите заново RUN/PAUSE DELETE, система выдаст запрос «Original?», что будет соответствовать «Вернуться к первоначальным координатам?», кнопка ORIGIN OK, подтвердит изменение, и обработка начнется с новой позиции, кнопка STOP CANCEL вернет инструмент к первоначальным координатам, и выполнение пойдет дальше с

первоначальными координатами. Эта операция может использоваться для отвода инструмент из зоны обработки для его очистки и осмотра места обработки детали.

6. Использование кнопки СТОП, и сохранение точек останова. При работе программы нажмите на STOP CANCEL чтобы остановить выполнение и получить возможность сохранить точку останова. На экране будет показано:

**1X 000.00 RUN**

**1Y 000.00 SOFF**

#### **1Z 000.00 LOW**

#### **Save Stop pt?**

Если необходимо запустить программу с текущей позиции позднее, используйте цифровые кнопки, чтобы указать номер точки останова. Всего есть 9 точек останова. Например:

**1X 000.00 RUN 1Y 000.00 SOFF**

**1Z 000.00 LOW**

## **Save Stop pt?1**

Нажмите ORIGIN OK, чтобы сохранить установки. Все три оси будут перемещаться к своим нулям. Если позднее необходимо продолжить обработку этого файла, нажмите одновременно RUN/PAUSE DELETE и X 1 +, и программа начнет работу с этого места. Такие же операции выполняются для точки останова 2, 3 и т.д. Обязательным условием сохранения точек останов, должна быть предварительно выполненная команда GOTO HOME.

7. Защита от отключения электропитания. Система может защитить процесс выполнения программы от отключения электричества. Когда система заново будет включена, нажмите ORIGIN OK система будет перемещать в точку (x0, y0, z0). После перемещения будет задан вопрос «Power Off reboot?», что означает «Использовать систему защиты от отключения электропитания?». Нажмите ORIGIN OK, чтобы продолжить обрабатывать незаконченную деталь, или STOP CANCEL чтобы отменить этот действие.

## 4.3 ADVANCED PROCESS

<span id="page-24-0"></span>ADVANCED PROCESS - дополнительные возможности. Дополнительные возможности включают следующие приложения: выполнение части программы, многократная обработка, многократное выполнение части программы, создание копии управляющей программы, фрезеровка рабочей поверхности стола, замена инструмента.

Нажмите кнопки RUN/PAUSE DELETE и HIGH/LOW , на экране появиться следующее:

## **Advanced Process Segment Proces Multiple Proce Segment-Multip Auto Copy Proc Mill Table Tools Change**

#### 4.3.1 SEGMENT PROCESS

<span id="page-24-1"></span>SEGMENT PROCESS - выполнение части программы. Выполнение части программы начинается в выбранном файле с произвольной строки и заканчивается на произвольной строке.

Нажмите ORIGIN OK, чтобы выбрать эту операцию, используйте  $X1 + uX5$ -, для

выбора необходимого файла. Система запросит информацию о начальной строке

выполнения:

#### **Start Line No.**

Нажмите ORIGIN OK, и появится надпись:

**Line No.**

**Start Line No.**

#### G00 X 0.0000 y 0

#### 0.000 Z 19.0000

Используйте Х 1 + или Х 5 -, чтобы изменить значение

выбранной строки на для Y 6 - перемещения в начало единицу, Используйте Ү 2 + и ИЛИ В конец файла,

Нажмите RUN/PAUSE DELETE для ввода номера строки:

Switch to Line  $\mathbf{A}$ 

Введите номер строки, используя цифровые кнопки. Для подтверждения нажмите

ORIGIN OK. Экран покажет содержание выбранной строки. Нажмите ORIGIN OK для продолжения. Повторите действия для конечной строки:

#### **Ending Line No.**

<span id="page-25-0"></span>После этого экран показывает стандартные настройки для запуска программы на выполнение. См. раздел выполнение обработки по программе.

#### 4.3.2 MULTIPLE PROCESS

**MULTIPLE PROCESSES** - многократное выполнение программы. Параметры многократного выполнения программы должны быть предварительно заданы. Выберите, необходимый файл и запустите его на выполнение.

#### <span id="page-25-1"></span>4.3.3 SEGMENT - MULTIPLE PROCESS

SEGMENT-MULTIPLE PROCESS - многократное выполнение части программы.

Параметры многократного выполнения программы должны быть предварительно заданы. Выберите необходимую часть программы и запустите её на выполнение.

#### 4.3.4 AUTO COPY PROCESS

<span id="page-25-2"></span>AUTO COPY PROCESS - создание копии программы. Система позволяет копировать большие файлы в фоновом режиме, независимо от выполнения других заданий. После начала копирования, система переходит в состояние ручного режима управления и

может функционировать как обычно. Файлы, скопированные с помощь данной функции, имеют в названии символ «\*».

#### 4.3.5 MILL TABLE Фрезеровка стола.

<span id="page-26-0"></span>Этот процесс позволяет фрезеровать поверхность рабочего стола в автоматическом режиме. Фрезеровка осуществляется «змейкой», слева- направо или снизу-вверх.

Выберете этот пункт меню. Система предложит вам выбор:

СНИЗУ – ВВЕРХ

СЛЕВА – НАПРАВО

Выберете, например, СНИЗУ – ВВЕРХ:

#### **Proc Spd 1000.00**

**Horizontal 20.00**

**Vertical 20.00**

**X Asix: 100.00**

**Y Asix: 100.00**

**Z Axis: 0.20**

Proc Speed Скорость фрезеровки

Horizontal Смещение погоризонтали

Vertical Смещение по вертикали

Axis: Размеры обрабатываемой поверхности по X

Axis: Размеры обрабатываемой поверхности по Y

Axis: Глубина фрезеровки

Параметры одинаковые для прохода слева направо и снизу вверх. При выборе режима

СНИЗУ – ВВЕРХ величина смещения задаётся параметром Vertical. При выборе режима СЛЕВА – НАПРАВО величина смещения задаётся параметром Horizontal

#### 4.3.6 TOOLS CHANGE

<span id="page-27-0"></span>TOOLS CHANGE - место замены инструмента. При использовании этого процесса система перемещает инструмент в точку (x0, y0, z0), установленную операцией GOTO HOME или нажатием кнопки HOME 9. Сначала инструмент перемещается вверх по координате Z, потом движется в горизонтальном направлении. После замены инструмента нажмите ORIGIN OK, и инструмент вернётся в исходную точку. Возвращение инструмента происходит в обратном порядке: сначала горизонтально, затем вниз.

## 5. Рабочие координаты.

<span id="page-27-1"></span>Во время выполнения программ с G-кодами, можно использовать различные системы координат. Выбранная система координат называется «Рабочая система координат». Все смещения инструмента производятся относительно рабочей системы координат, установленной в контроллере. Вначале необходимо закрепить заготовку, определить нулевую точку и запустить выполнение программы. Программа будет выполняться относительно выбранной нулевой точки в рабочей системе координат.

## 5.1 Соответствие между рабочими координатами и

#### <span id="page-27-2"></span>координатами станка:

Преобразование координат происходит следующим образом:

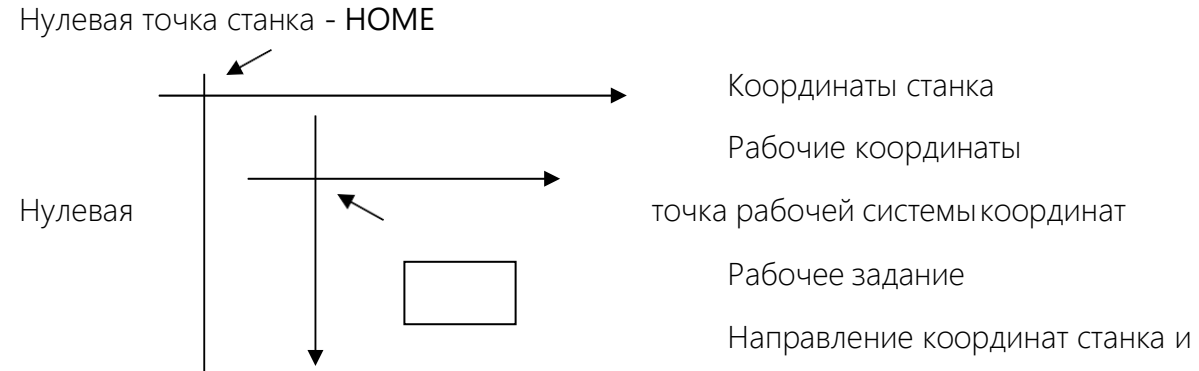

рабочих координат одинаково, они отличаются лишь смещением друг от друга.

Преобразование координат происходит следующим образом:

 $Xa = X0 + Xr$  $Ya = Y0 + Yr$  $Za = Z0 + Zr$ Xa, Ya. Za - значения координат станка X0, Y0, Z0 - значения координат нулевой точки в системе координат станка Xr, Yr, Zr - значения рабочихкоординат

Как правило, для работы используется несколько файлов, для этого система предлагает 9 рабочих координат. Вы можете ввести 9 исходных координат, для удобства переключения между ними во время работы.

Если в контроллере активирована функция защиты от отключения напряжения, 9 установленных рабочих координат будут сохранены автоматически в случае исчезновения электропитания. Эти координаты будут доступны при следующем включении контролера.

Так как рабочие координаты связаны с выполняемыми программами, необходимо убедится в том, что они установлены правильно, правильно расположить материал относительно рабочих координат перед выполнением программ.

## 5.2 Использование систем координат.

<span id="page-28-0"></span>В ручном и автоматическом режиме 9-и рабочим координатам соответствуют цифры от 1 до 9. Чтобы определить, какая система координат используется, необходимо посмотреть первую цифру в 1, 2 и З рядах на дисплее:

**1X 00.000 MANL 1Y 00.000 SOFF 1Z 00.000 LOW Continuous**

Цифра «1» слева указывает на то, что используется рабочая координата №1. Если слева «А», это означает, что в данный момент используется система координат

инструмента станка. В ручном режиме, нажмите комбинацию кнопок MENU + кнопка данных «1 2 3 4 5 6 7 8 9», чтобы выбрать любую из 9 координат. Например, вам нужно

выбрать 7-ую рабочую координату, для этого нажмите MENU + Z-7. На экране появится следующее:

7X 00,000 MANL 7Y 00,000 SOFF 7Z 00.000 LOW Continuous

Если вам необходимо проверить значение координат станка, нажмите комбинацию MENU и HIGH/LOW. На экране появится следующее:

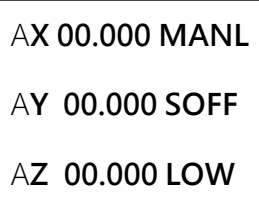

Continuous

Нажмите еще раз комбинацию MENU и HIGH/LOW, и контроллер перейдет в рабочую систему координат. На экране появится следующее:

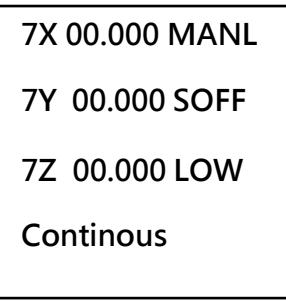

Внимание: при выборе координат инструмента станка, не происходит переключения на новые координаты, а только просматривается их значение. Поэтому использование

кнопок XY-04 и Z-08 невозможно.

В ручном режиме работы, оператор не только включает действующие рабочие координаты, но также устанавливает нулевую точку для этих координат. Чтобы задать нулевую точку для осей X и У XY-0 4 в определённом месте, переместите инструмент в выбранную точку и нажмите Z-0 8. Чтобы установить исходную точку для оси Z в определённом месте, нажмите.

Например, вы находитесь в 5-ой системе координат. В координатах станка, нулевая точка 5-й системы координат имеет координаты (20.0, 30.0, 40.0). Координаты инструмента, в 5-й системе координат равны (100.5, 120.2, 220.45). Координаты инструмента, в системе координат станка равны (120.5, 150.2, 260.45).

На дисплее отображено:

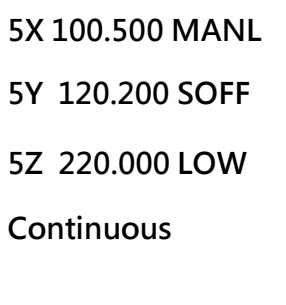

Нажмите XY-0 4, чтобы задать нулевую точку для X и Y в 5 системе координат.

## **5X 000.000 MANL**

**5Y 000.000 SOFF**

**5Z 220.000 LOW**

**Continuous**

Нажмите Z-0 8, чтобы задать нулевую точку для Z в 5 системе координат.

#### **5X 000.000 MANL**

**5Y 000.000 SOFF**

**5Z 000.000 LOW**

**Continuous**

Точка с координатами (120.5, 150.2, 260.45), в системе координат станка, стала нулевой точкой для 5-й системы координат.

Если контроллер поддерживает функцию защиты против отключения напряжения, система автоматически сохранит текущие настройки нулевых точек. Все значение рабочих координат по умолчанию (x0, y0, z0), а номер рабочих координат - 1й.

## 6. Режим аварийного восстановления контроллера.

<span id="page-31-0"></span>Если произошел сбой работы контроллера, и он перестал загружаться, используйте аварийный режим восстановления контроллера.

Отключите электропитание, нажмите кнопку ORIGN OK и, удерживая её, включите электропитание. Электропитание на контроллер может подаваться как от оборудования, так и через USB кабель. Отпустите кнопку. Вы находитесь в меню восстановления.

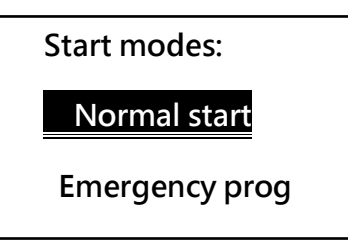

NORMAL START вызывает процедуру обычной загрузки.

**EMERGENCY PROGRAM вызывает форматирование внутренней памяти. После** этого появляется следующее меню:

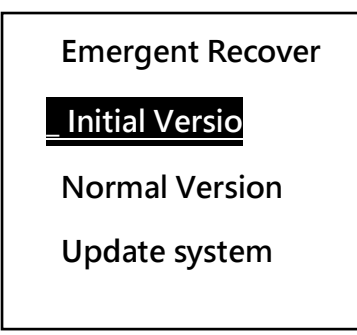

Первый и второй пункты меню показывают версии загруженных прошивок.

Пункт UPDATE SYSTEM позволяет загрузить в контроллер новые прошивки, файл меню и файл названий. Загрузка осуществляется с внешнего U - диска. Смотри пункт 3.4 SYSTEM SETUP ->SYSTEM AUTO UPDATE. Соответствующие файлы должны находиться на диске, поставляемом с оборудованием. Производить рекомендует, с помощью прилагаемого программного обеспечения, сохранить настройки контроллера на диск, чтобы иметь впоследствии возможность их восстановить.

#### 7. Изменение цифровых настроек

<span id="page-32-0"></span>При нажатии два раза подряд на кнопку MENU контроллер переходит в режим изменения битовых настроек контроллера:

Первый экран:

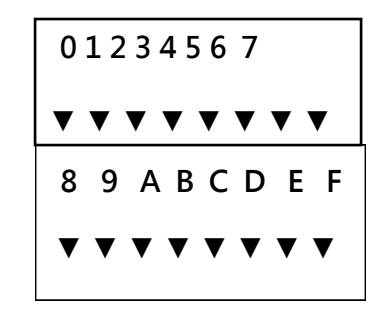

Нажмите на кнопку MENU, и будет показан второй экран:

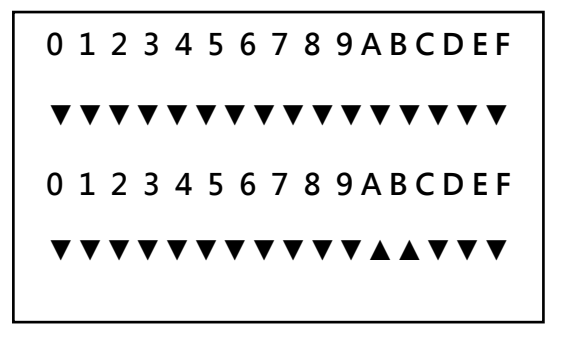

Перемещения производятся кнопками  $X1 + uX5 -$ , изменение значений кнопками Y 2 + и Y 6-.

Для выхода из режима нажмите MENU -.

Значения параметров битовых настроек можно узнать у производителя.

Не меняйте значения параметров**,** если они вам не известны**!**

#### 8. Программное обеспечение

<span id="page-32-1"></span>Установите и используйте программное обеспечение, поставляемое с оборудованием или контроллером. Перед использованием контроллера установите драйверы в систему. Контроллер определяется как **UsbCam\_V2.1.** Установите и русифицируйте программное обеспечение. Используйте последнюю версию программного обеспечения и русификации: DSP-RZNC-0501\_RUS\_VER122.zip.

#### Работа программы:

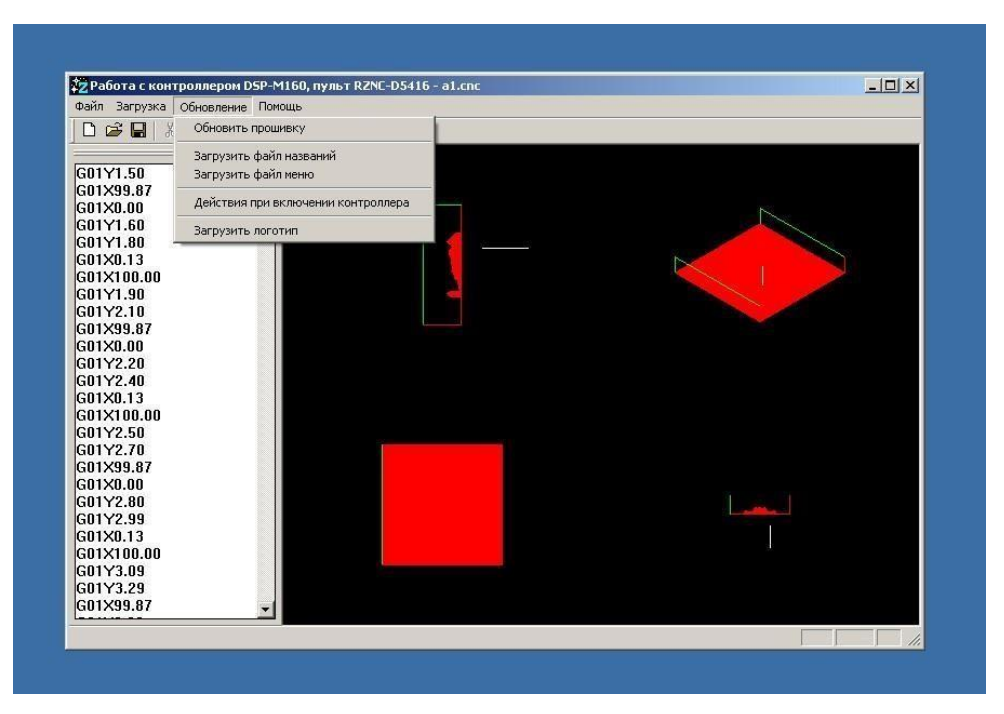

С помощью этого программного обеспечения можно загружать в контроллер файлы с диска, сохранять и загружать настройки оборудования, загружать новые прошивки, файлы названий и меню, загружать в контроллер логотип.

Обязательно в начале работы сохраните настройки оборудования на диск. В случае сбоя в работе контроллера, вы всегда сможете восстановить все настроенные параметры оборудования. Это сэкономит вам много времени во время работы.

## <span id="page-34-0"></span>9. Приложения

<span id="page-34-1"></span>Приложение № 1 Контроллер RZNC-0501:

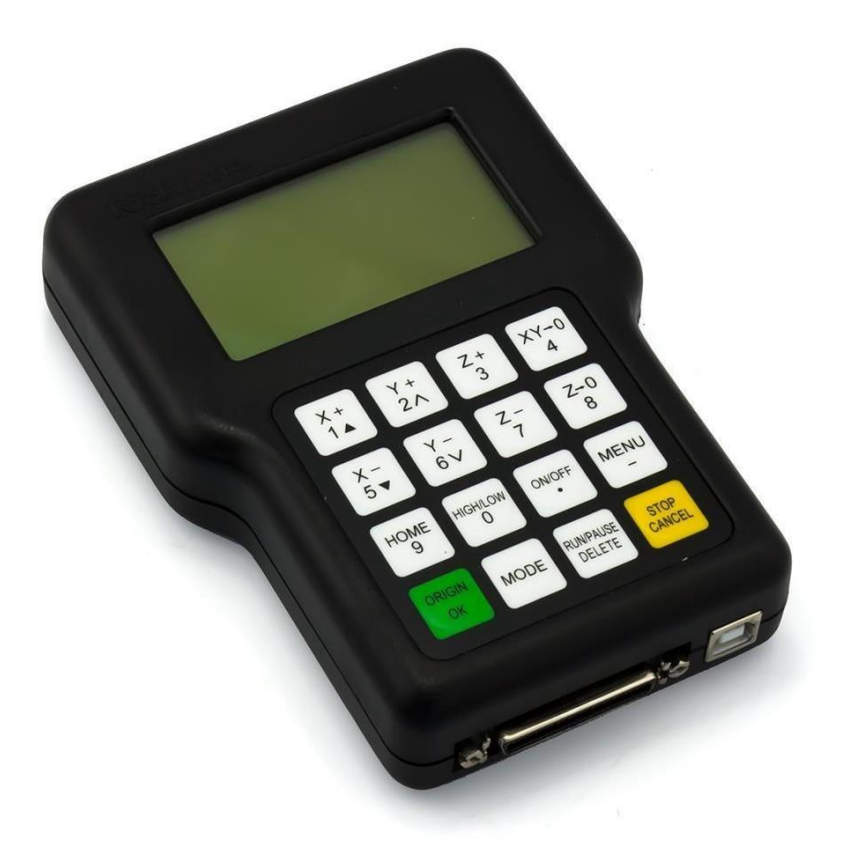

<span id="page-35-1"></span><span id="page-35-0"></span>Системная плата 0501:

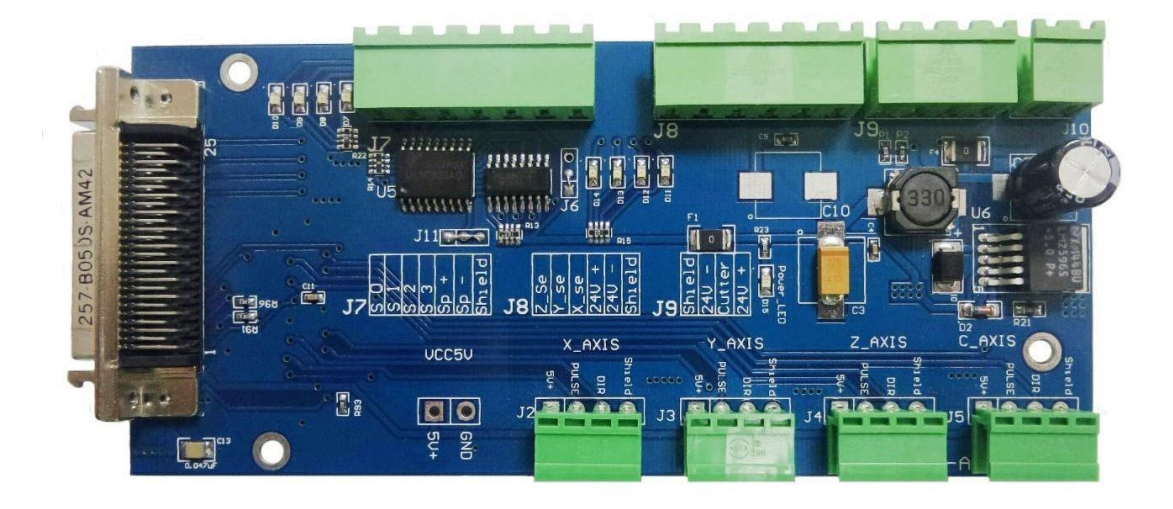

## <span id="page-36-0"></span>Приложение № 3 Технические параметры:

<span id="page-36-1"></span>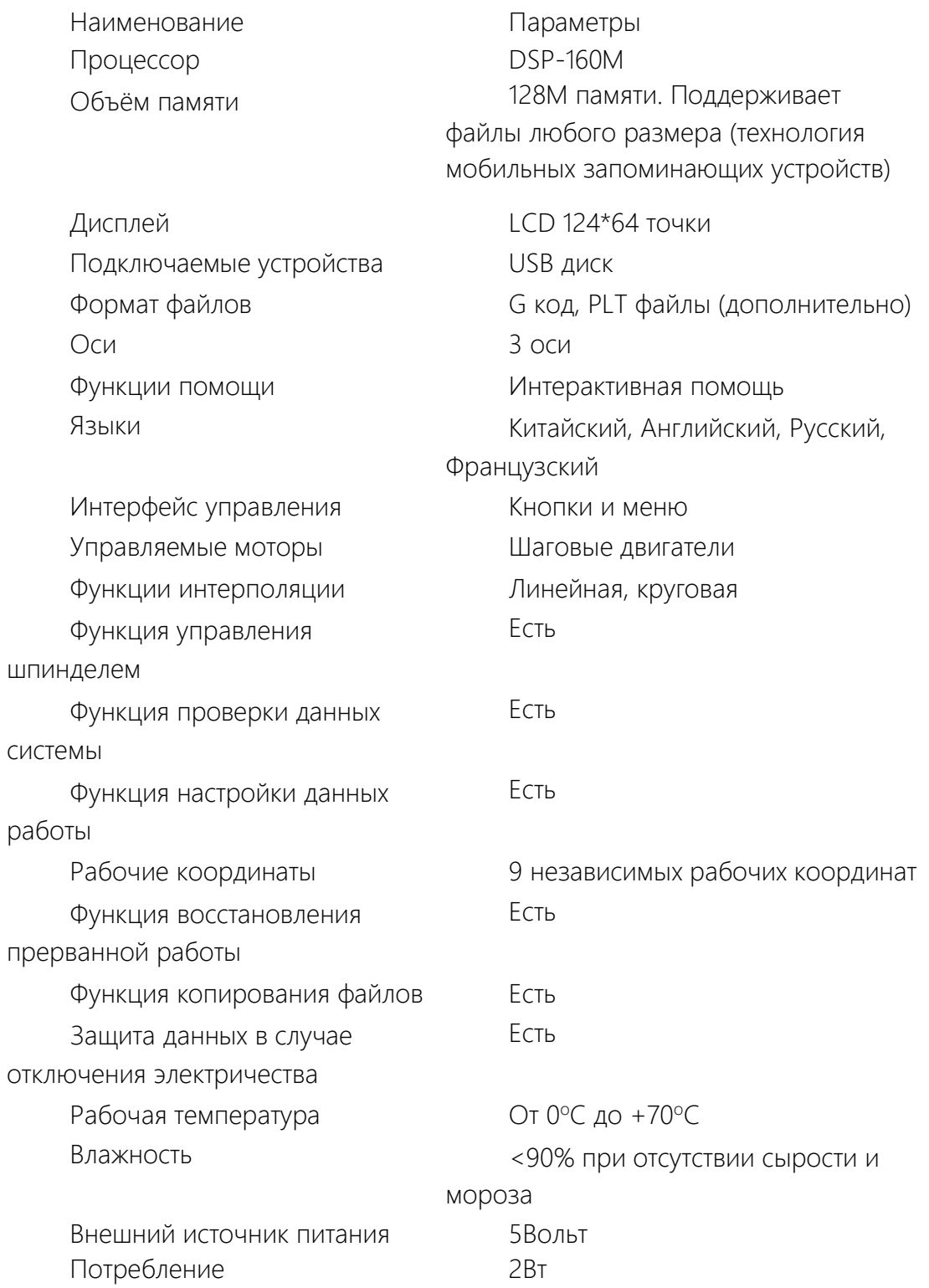

Размеры (мм)

156\*110\*38

#### Описание контактов контроллера

<span id="page-38-1"></span><span id="page-38-0"></span>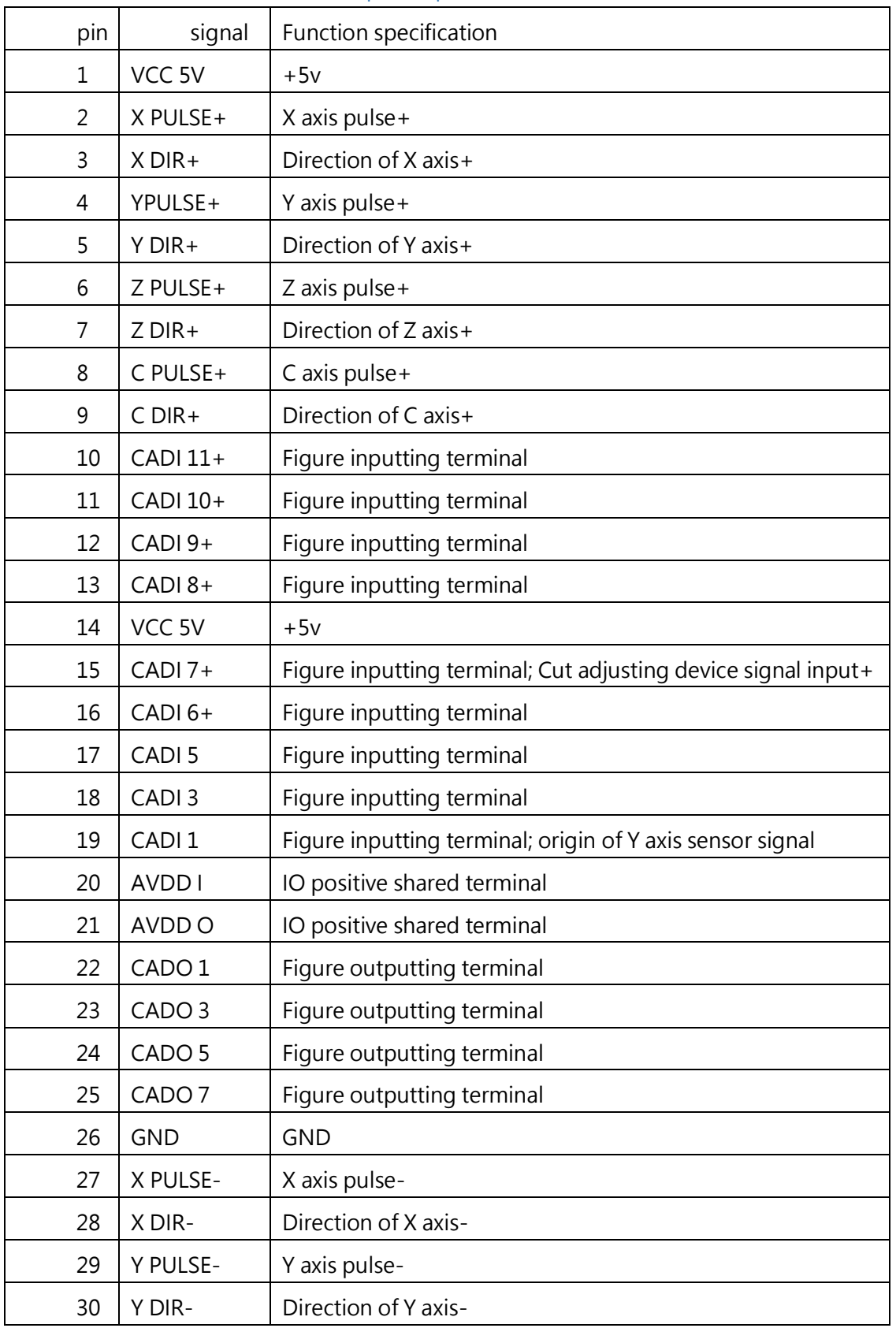

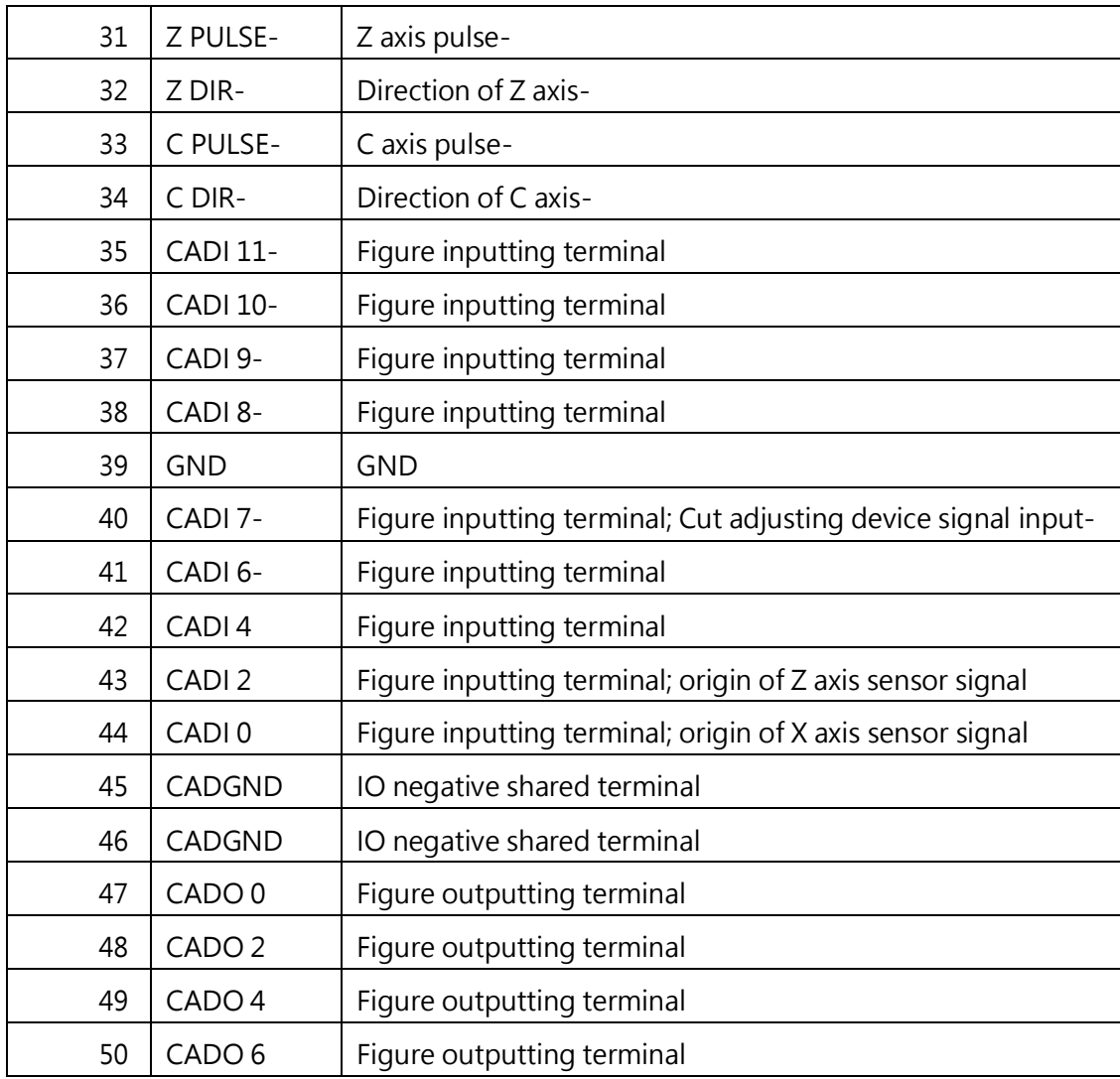

#### <span id="page-40-0"></span>Расположение контактов контроллера:

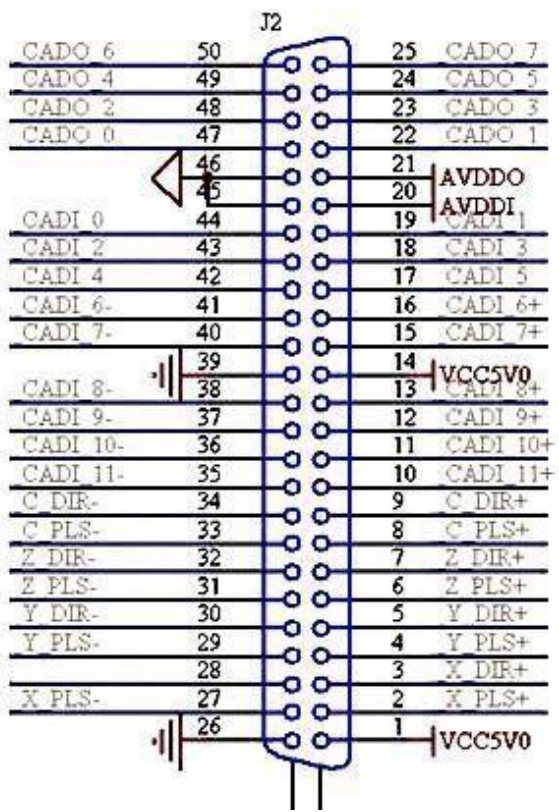

<span id="page-41-0"></span>Схема платы

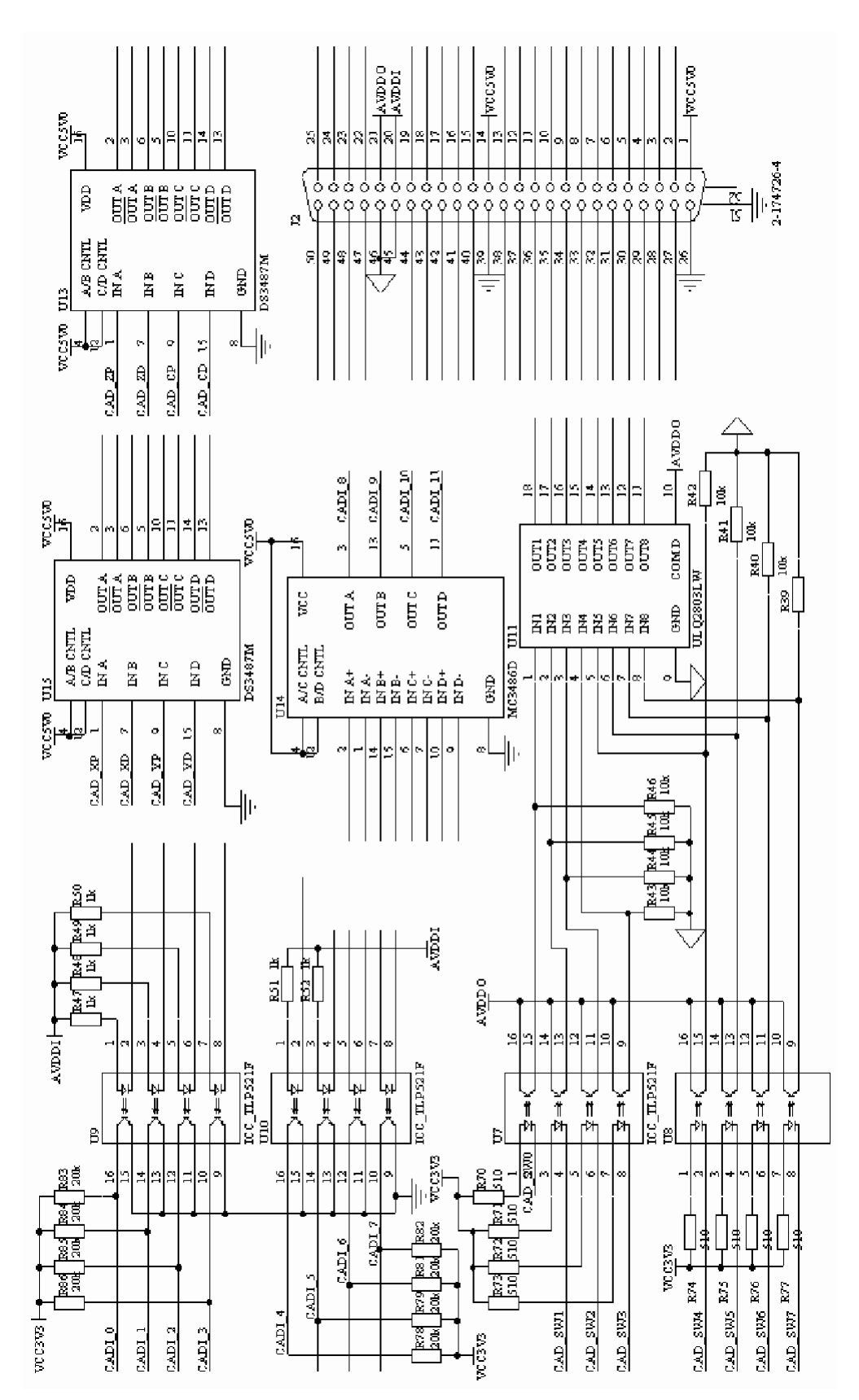

42

<span id="page-42-0"></span>Схема цифрового подключения инвертера к плате 0501 для использования ячеек памяти контроллера с записанными в них настройками

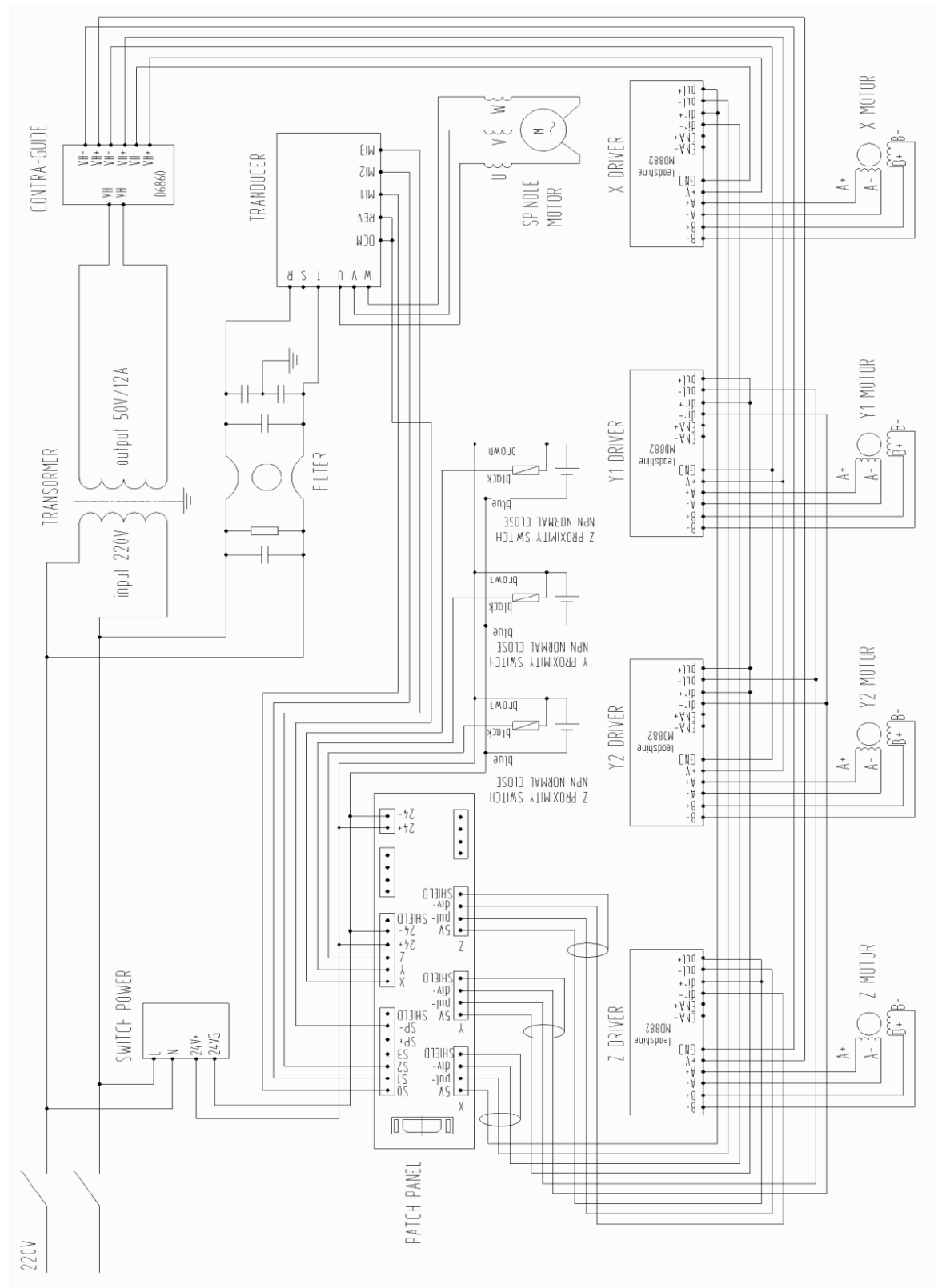

<span id="page-43-0"></span>Схема аналогового подключения инвертера к плате 0401.

Подключение датчика C.A.D.